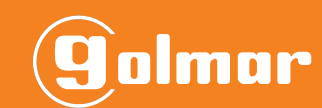

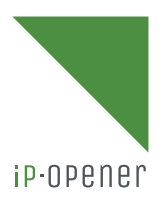

# GM-IPOP

n al III-lea<br>Internet al II-lea (1999) et le profil al II-lea (1999) et le contre la profil al II-lea (1999) et le profil a

**TiP-OPENEM** 

# **CONNECTION QUICK GUIDE**

**QGI\_ENG\_REV0123\_GM-IPOP\_CONNECTION**

#### **1.TABLE OF CONTENTS**

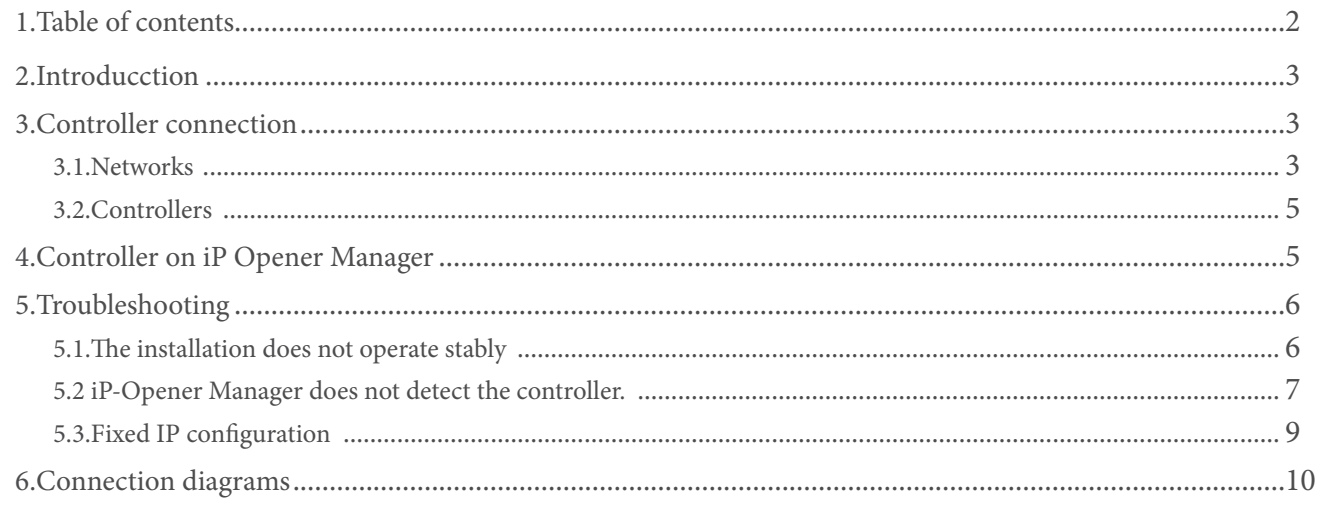

#### **2.INTRODUCTION**

In this quick guide you will find defined the different steps to follow to connect a GM-IPOP controller of 1, 2 or 4 gates to iP-Opener (cloud).

#### **3.CONTROLLER CONNECTION**

## 3.1. Networks

There are different connection topologies. These networks can be TCP/IP, RS485 or a combination of both:

- UTP.
- RS485.
- UTP + RS485.

#### Notes

• There will be more than one network when the devices to be connected are not in the same installation (same internet connection network). Example:

In offices with a unique Internet connection, a single network must be generated in iP-Opener. On the other hand, in a company composed of a head office and several branches, a network per location must be generated.

\*In offices with a unique Internet connection, a single network must be generated in iP-Opener. On the other hand, in a company composed of a head office and several branches, a network per location must be generated.

Connection topologies for remote management:

• UTP connection

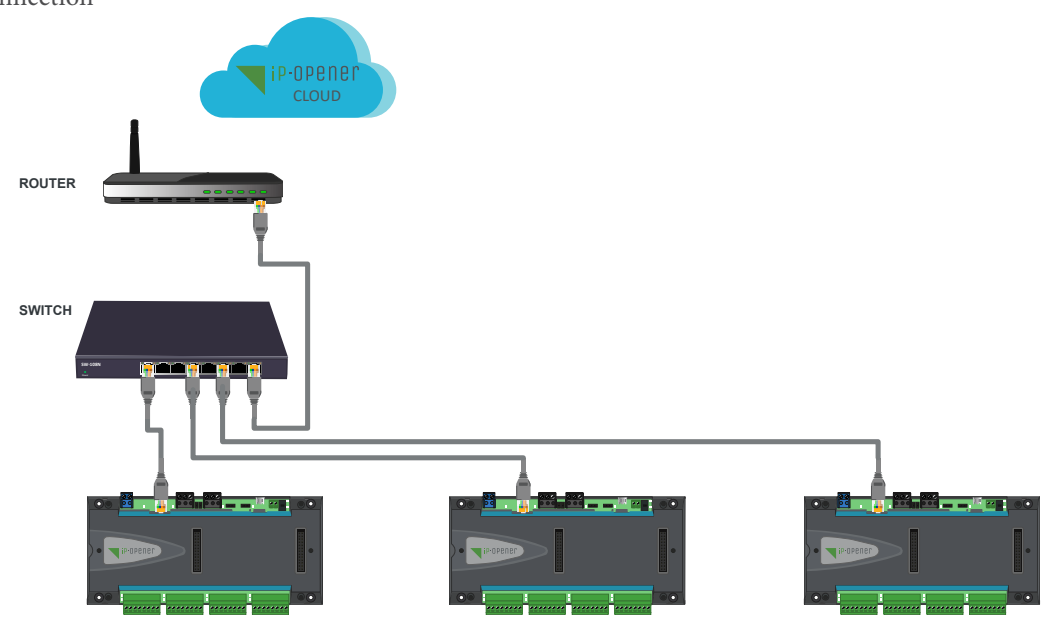

• RS485 connection

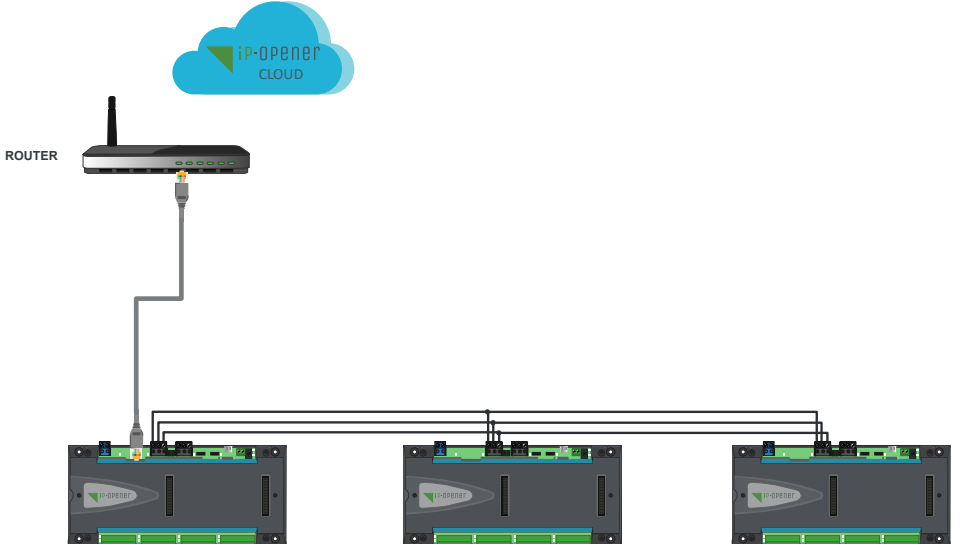

• Mixed connection: UTP + RS485

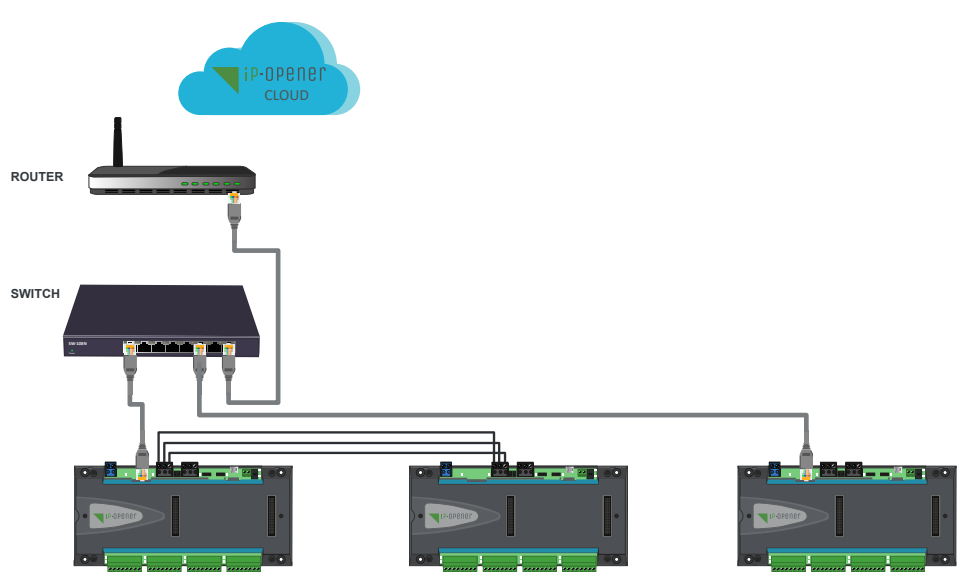

Generate a site as described in the iP-Opener Manager user manual. Taking into account the topics "3.Networks" and "5.Centrals" detailed below:

- 1 Indicate the number of networks "1".
- 2 Set a name for the network to be generated that you can identify.
- 3 Select "IP Remote" type.

4 - Indicate the number of controllers you have in the installation connected by UTP cable to the switch or router.

After this step, confirm the changes by clicking on  $\mathbf{\Sigma}$ 

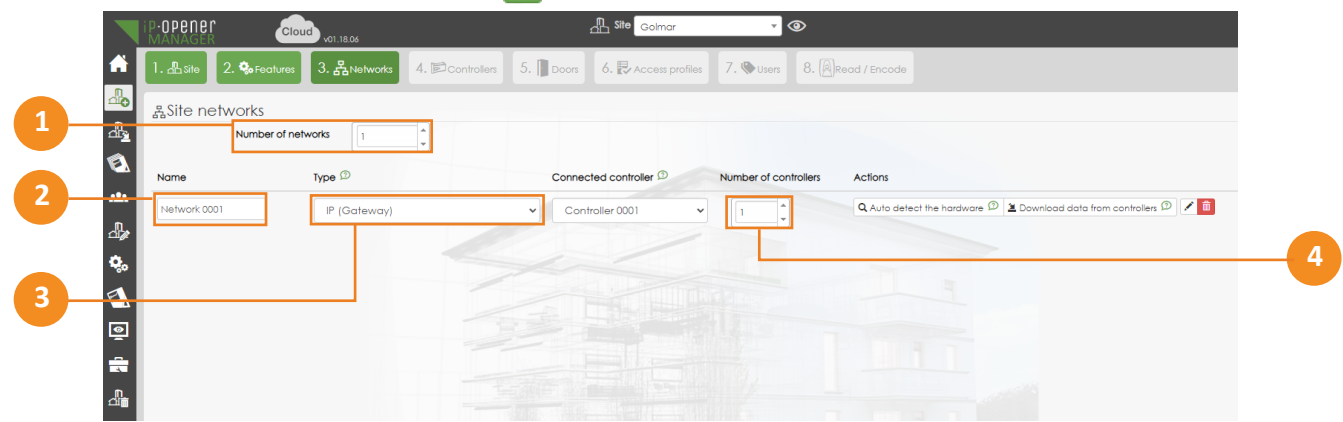

Once the changes have been done, press the option  $\sqrt{q_{\text{Auto defect the hardware}}\,\Phi}$  to detect the controller.

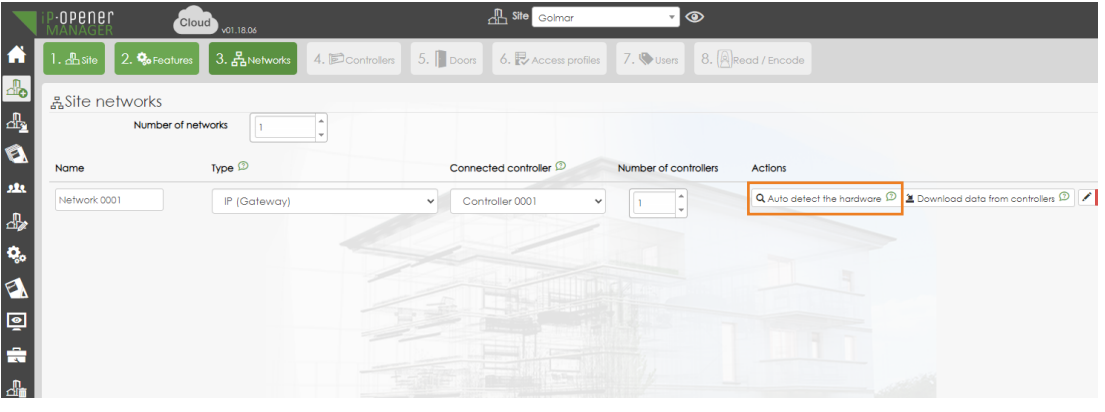

In case you receive a warning about changes in progress. Click  $\lceil \frac{1}{\text{Yes}} \rceil$ .

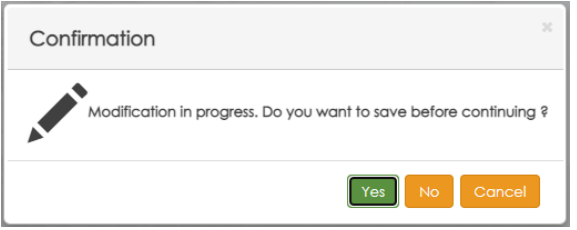

Enter in "Search by login" the ID of the controller you want to connect to iP-Opener Manager. Click Q.

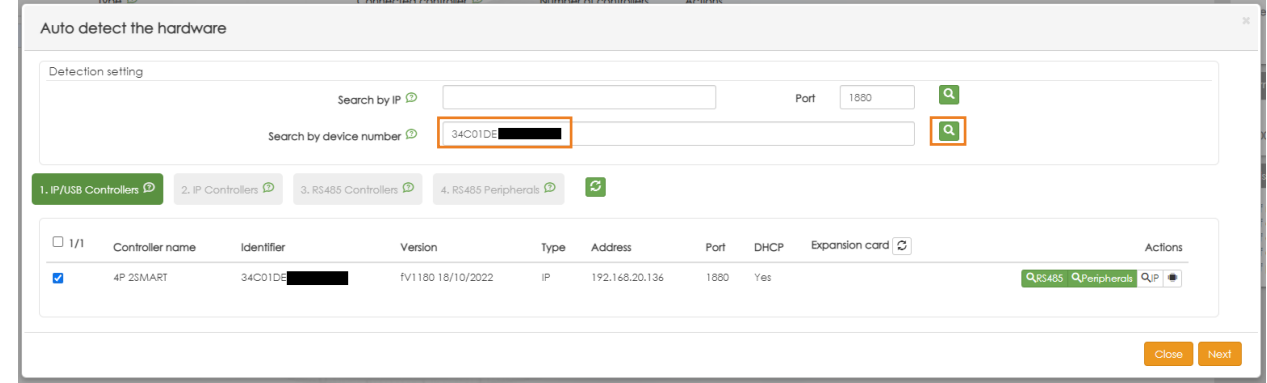

#### Select the detected controller  $\sqrt{\ }$  and press  $\sqrt{\ }$  Next .

It will now detect other IP controllers that are on the same network.

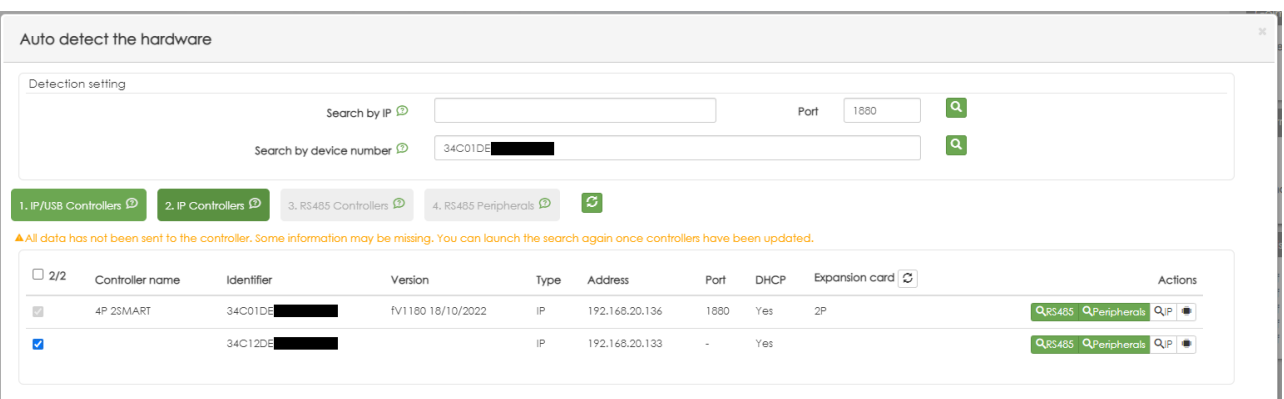

Select the rest of the detected IP controllers  $\sqrt{\phantom{a}}$  and press  $\sqrt{\phantom{a}}$  next .

The following detection steps: "3. RS485 controllers" and "4. RS485 peripherals" would be more oriented to a mixed "IP&RS485" type installation.

In the example shown here, there are no devices connected via RS485. Advance these two steps by pressing rest and save in the last phase of the detection process.

#### 3.2. Controllers

- 1 Indicate a name to identify each of the controllers. Example: controller nº1.
- 2 Registered controller ID.
- 3 Controller model.
	- Controller B2F/IP: For controllers with 2SMART bus and TCP/IP communication.
	- Controller Wiegand /IP: For controllers with Wiegand protocol and TCP/IP communication.
- 4 Expander coupled to controller. If an expander is attached to the controller, specifiy the type of model:

12 relays 5A. ReferenceGM-IPOP-EXP12S. 12 analog inputs. Reference GM-IPOP-EXP12E.

4 Wiegand doors. Reference GM-IPOP-EXP4PW.

2 SMART doors (b2f). Reference GM-IPOP-EXP2P.

5 - Doors. Number of doors of the controller:

GM-IPOP-1P. 1 Door. GM-IPOP-2P. 2 Doors. GM-IPOP-4P. 4 Doors. GM-IPOP-2P-WIEG. 2 Doors.

- 6 Not available. Function for expander cards with RS485 connection (not commercially available).
- 7 Tick indicating the controller that connects to the server.

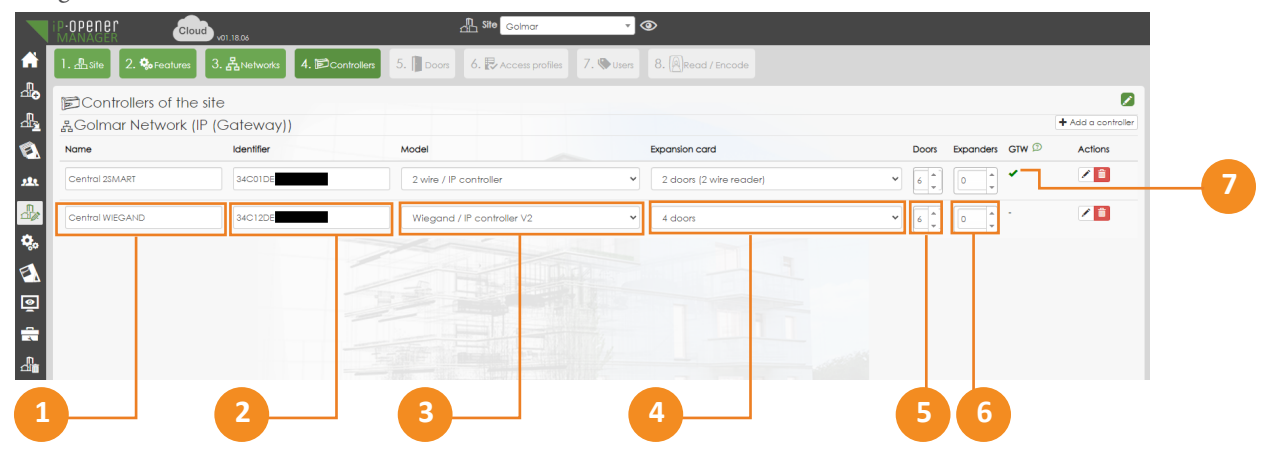

#### **4.CONTROLLER ON IP-OPENER MANAGER**

Once the network has been generated and the controllers have been added, you can check if iP-Opener has communication with each one of them. To do so, access the "supervision" section  $\overline{\bullet}$  and then click on the "network status" option  $\overline{\bullet}$  and  $\overline{\bullet}$ 

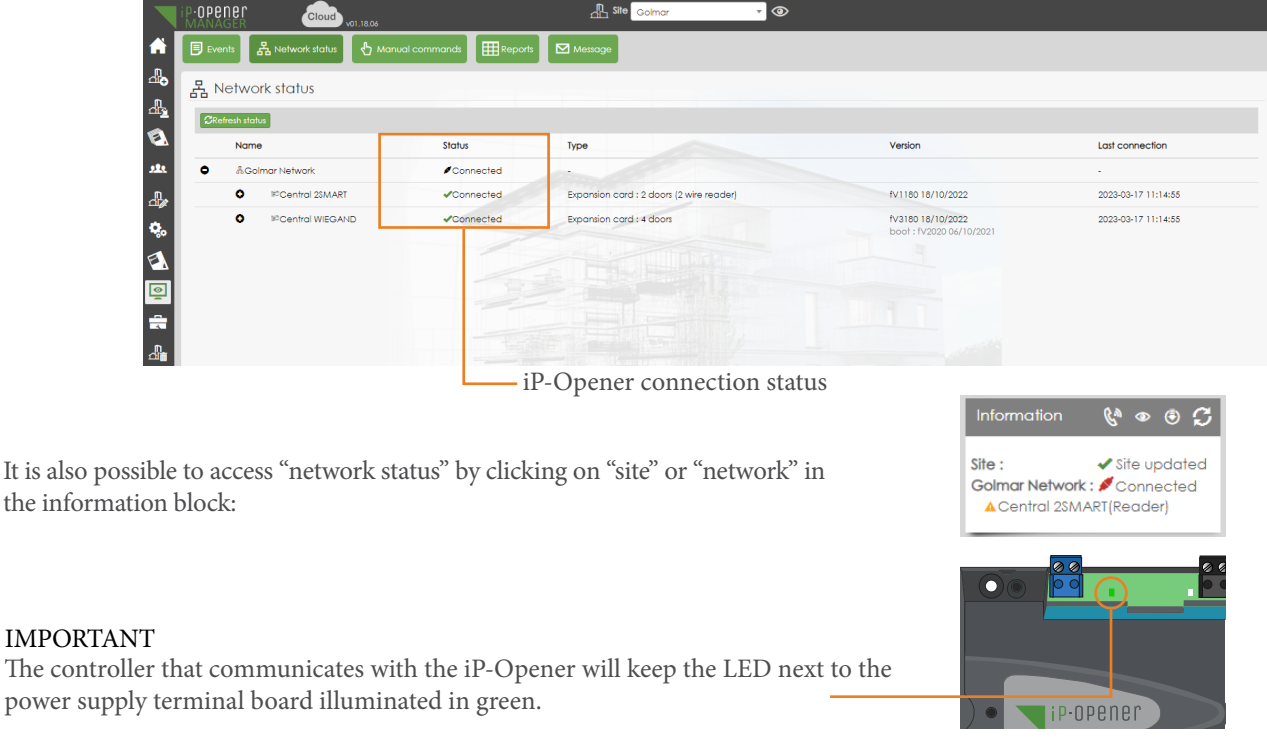

#### **5.TROUBLESHOOTING**

- 5.1. The installation does not operate stably
- 1) Check that the cable used is suitable for the installation:

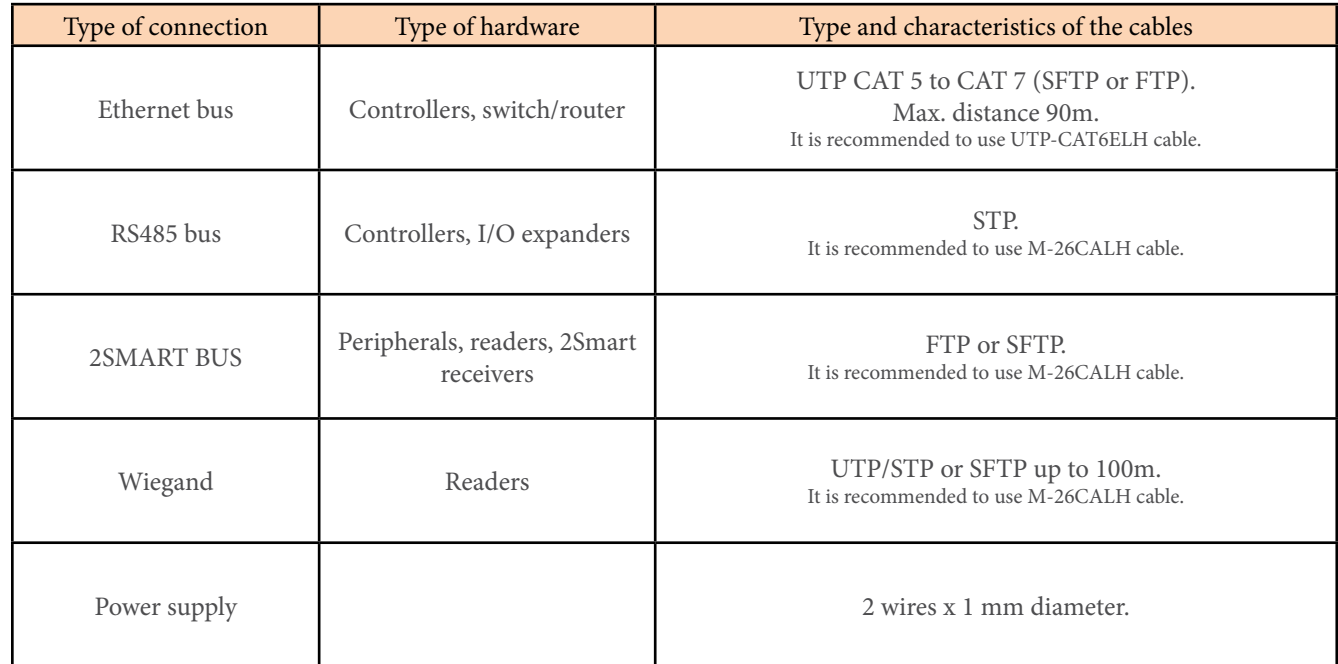

\*Ethernet UTP cable must be shielded (SFTP or FTP).

2) Check in the "events" section of "supervision" if iP-Opener reports any incident:

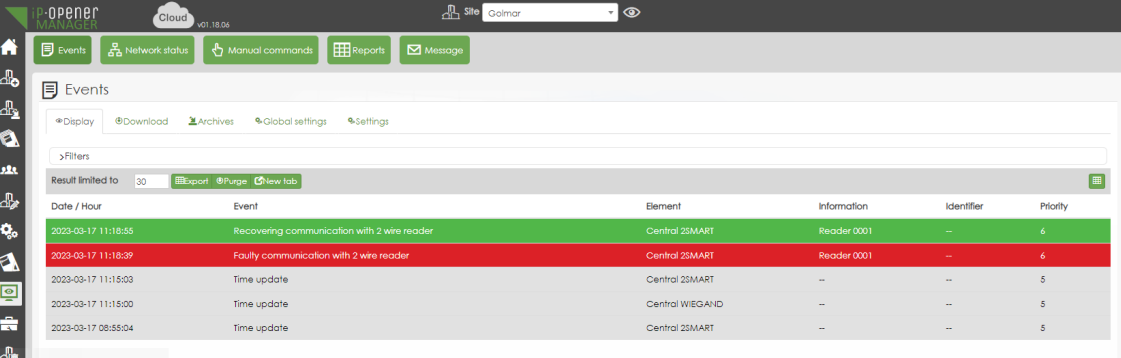

By default iP-Opener displays alerts related to "system" and "communication". If the incident is of a different nature, it can display alerts from other categories as follows:

- 1 Select the type of alert you want to be able to monitor.
- 2 Select the specific alert to receive or check "last name" to select all.
- 3 Check priority 5 or higher for the alert to be displayed in the monitoring "view" tab.

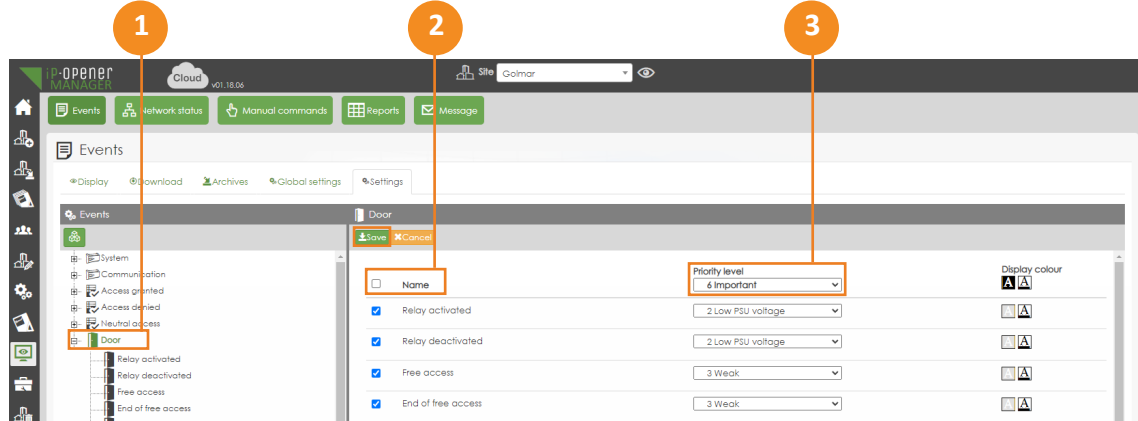

This way it will be possible to locate the failure and see the indicated fault.

#### 5.2. iP-Opener Manager does not detect the controller

1) Check that the controller(s) are on the network.

The default IP of the controllers is 192.168.1.250 but these come from the factory in DHCP. So if the network to which they are connected works with DHCP, the router will assign a different IP to the controller. We will be able to identify the IP with iP-Opener's own search application: IP Search (other search programs such as Advanced IP Scanner are also valid).

It is possible to run IP Search in two ways:

- From the "tools" folder of the program installation path. Example: C:\ip-opener\_client\_tools
- By running the iP-Opener Client and opening the Tools>IP Search function.

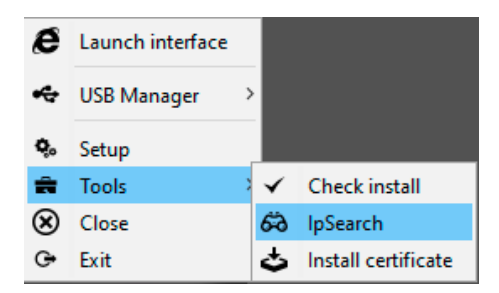

In the case of IP Search we must be connected to a PC in the same network and click on the "refresh" option. At this point it should show the controller(s) connected to the network:

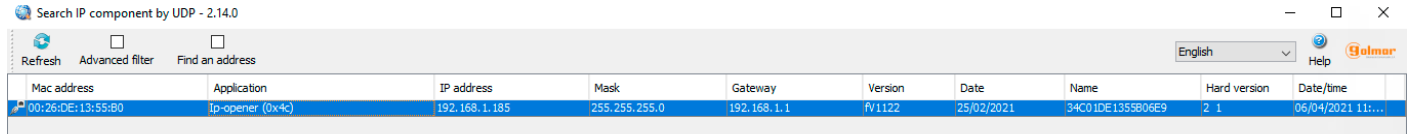

In case the controller/s of the installation appear we will have the certainty that the problem is not in the communication of the controller with the network of the installation.

2) Check that the controller(s) communicate with iP-Opener.

Once it is known that the controller/s are connected to the network, the next process to perform would be a Ping to the iP-Opener DNS server: ping srv.ip-opener.com (from the windows command console). In case the 4 packets sent are shown as received. We will have the confirmation that the network has communication with iP-Opener.

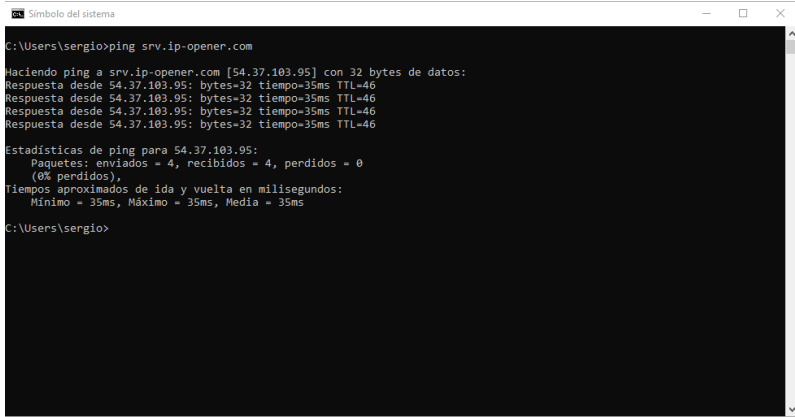

3) Check network configuration.

If the result of any of the two previous points is not satisfactory (controller is not on the network or does not connect with iP-Opener) pay special attention to the network configuration (router).

- In the iP-Opener system, it is the controller that opens the communication with the server. By default, the controller tries to connect to Ip-Opener.com through port 1882. This means that port 1882 has to be open from Ethernet to the Internet.
- In most computer networks, only the incoming ports are blocked by the firewall/router, but in case the controller does not connect to the Ip-Opener.com server, this has to be checked.
- Since it is the controller that opens communication with the server, we do not need to create a NAT on the router or set an IP address. This can be DHCP.
- At least one controller per site will act as a gateway for the others, it will receive the information from iP-Opener through port 1880. So this incoming port must be open.
- These communication ports can be modified through iP-Opener manager or IP Search.
- The controllers communicate with each other via UDP 224.0.5.128 :2363.

In the following diagram you can see how the communications work:

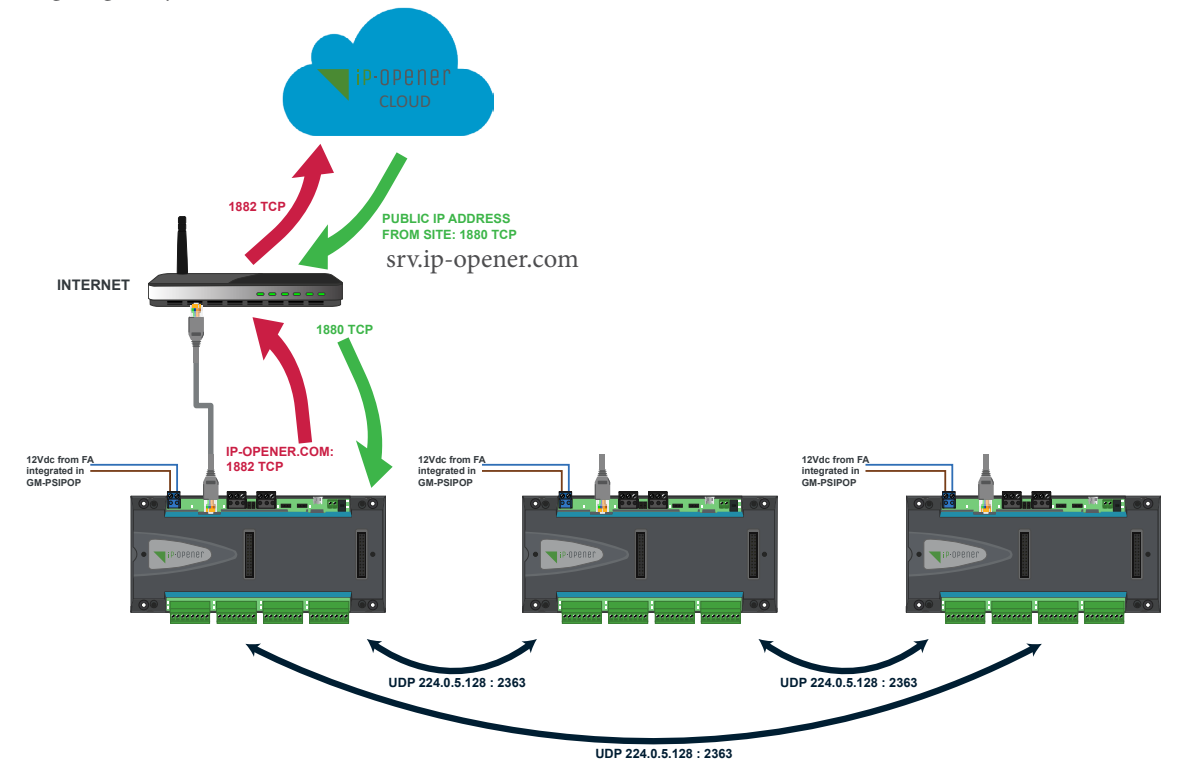

4) Reset controller to factory defaults.

This guide describes what is necessary to connect a controller or system to iP-Opener. In case the controller to be connected had previously worked in a local configuration or there is a problem with the controller, you can reset the controller to factory defaults, as indicated below:

Access to IP Search (defined as access in point 1) and select the controller to be reset:

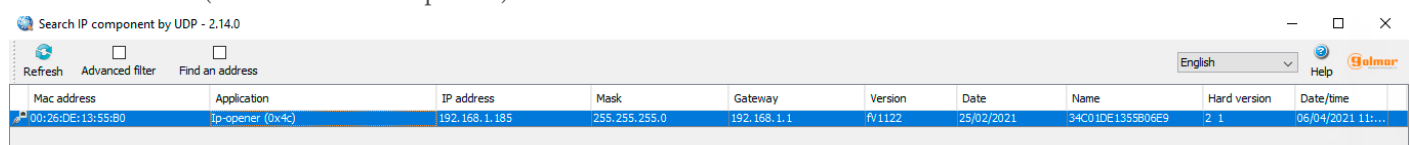

In the "Commands" tab select "delete database" and then "Send":

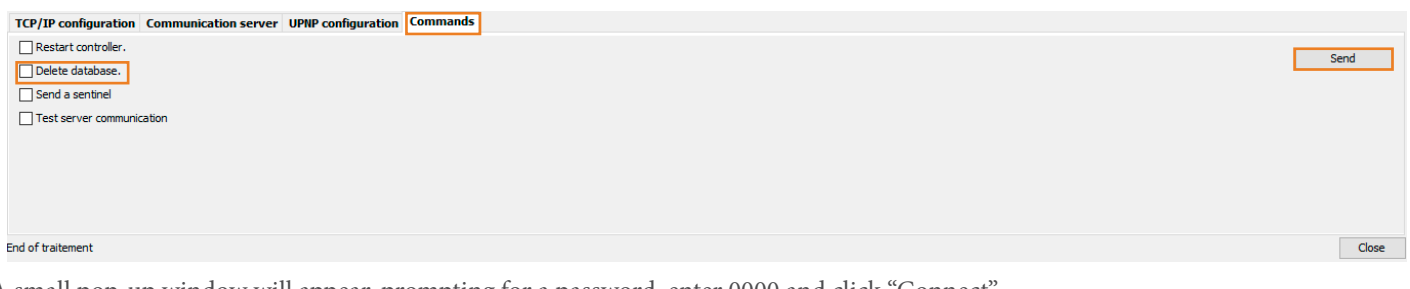

A small pop-up window will appear, prompting for a password, enter 0000 and click "Connect".

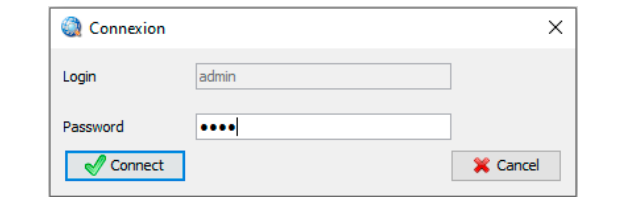

Then it will indicate that the command has been sent. At this point the controller will be reset to factory defaults.

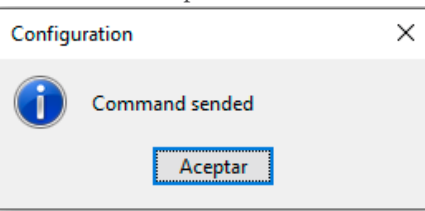

# 5.3. Fixed IP configuration

If the network to which the controller(s) is connected operates exclusively with fixed IPs you can change this from: 1) IP Search

By selecting a controller in the "TCP/IP configuration" tab at the bottom of the screen, you can set the "Fixed IP" operating mode. Then enter the fixed IP to be set and your network parameters. If you do not know the server IPs to be used, activate the "automatic name server" option. Once you have completed the data, validate the changes by clicking "Update".

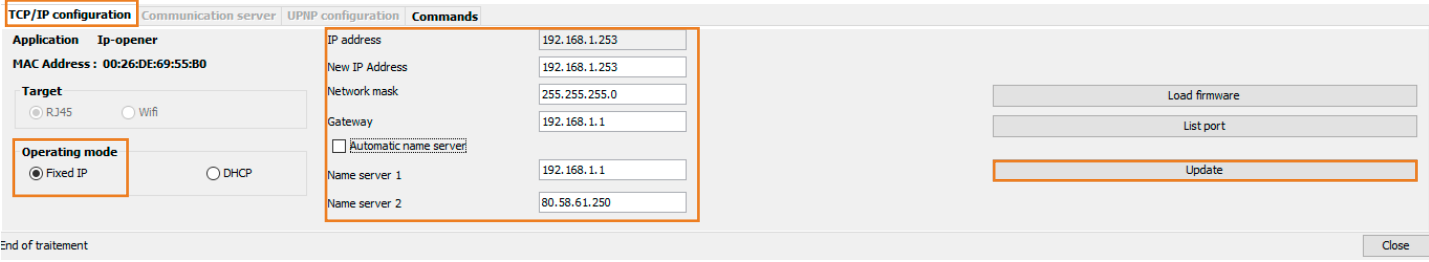

2) iP-Opener manager

In iP-Opener manager you can perform the same operation by going to the "Configuration" section. To do so, once in this section, click on "Controllers" and then select the controller you wish to change the type of connection.

At this point simply select "Fixed IP" in the "IP Configuration" section.

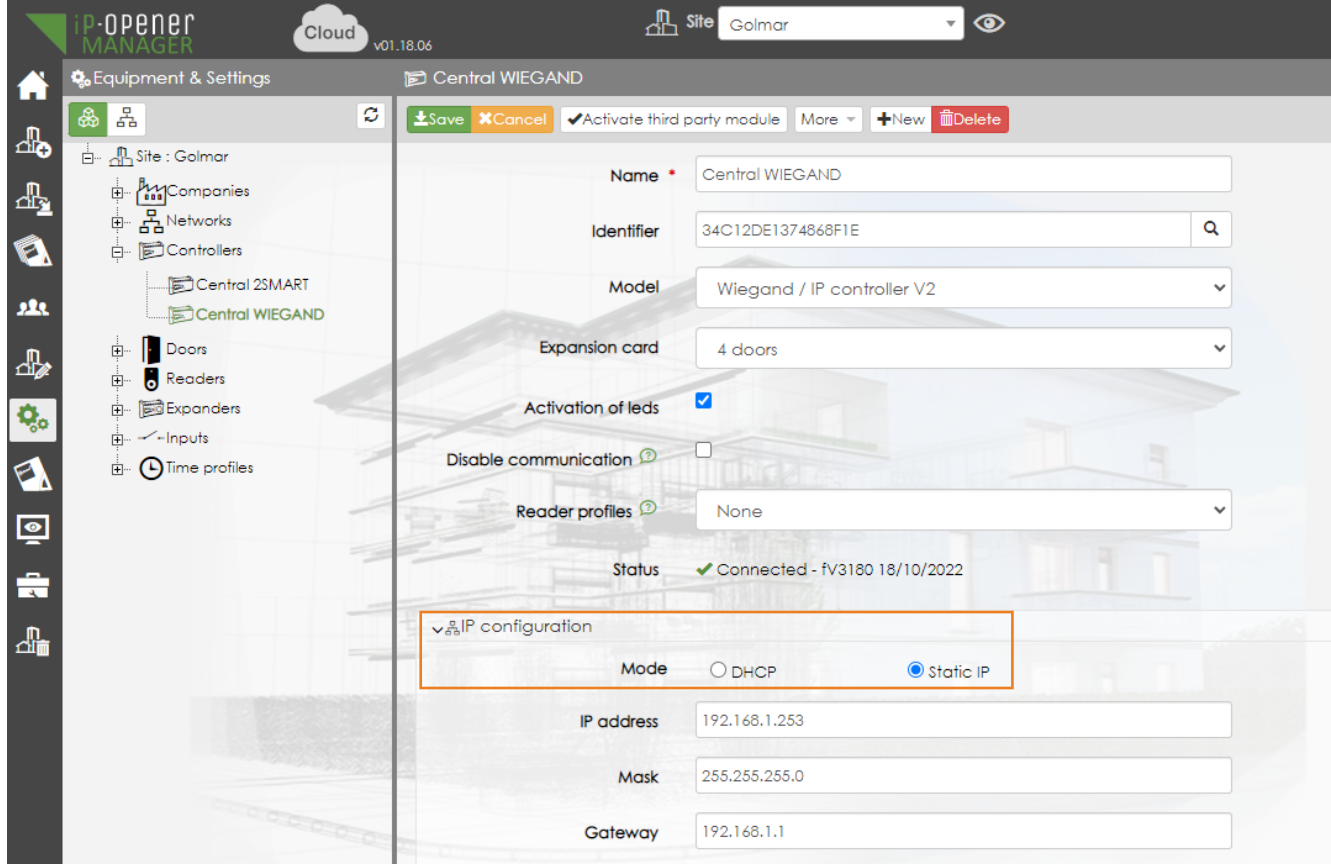

#### **6.CONNECTION DIAGRAMS**

#### BEFORE TO START

• Use the supplied voltage protectors to protect the system from voltage spikes (see connection in the following diagrams). IMPORTANT: In 2SMART technology the protector will be supplied together with the readers, while in WIEGAND technology the protectors are supplied with the controller.

- In case of setting long opening times, acquire automatic door openers (with memory) such as the CV-24 and set the opening time to 1sec. Long opening times of more than 15 seconds can damage the opener.
- In cases where high consumption devices (such as motorized gates) are connected, it will be necessary to add a SAR-12/24 relay. See diagram "230V device connection".

#### Power connection with controller

Controller power supply when using GM-PSIPOP (20780203) and GM-PSIPOP-G (20780125) boxes.

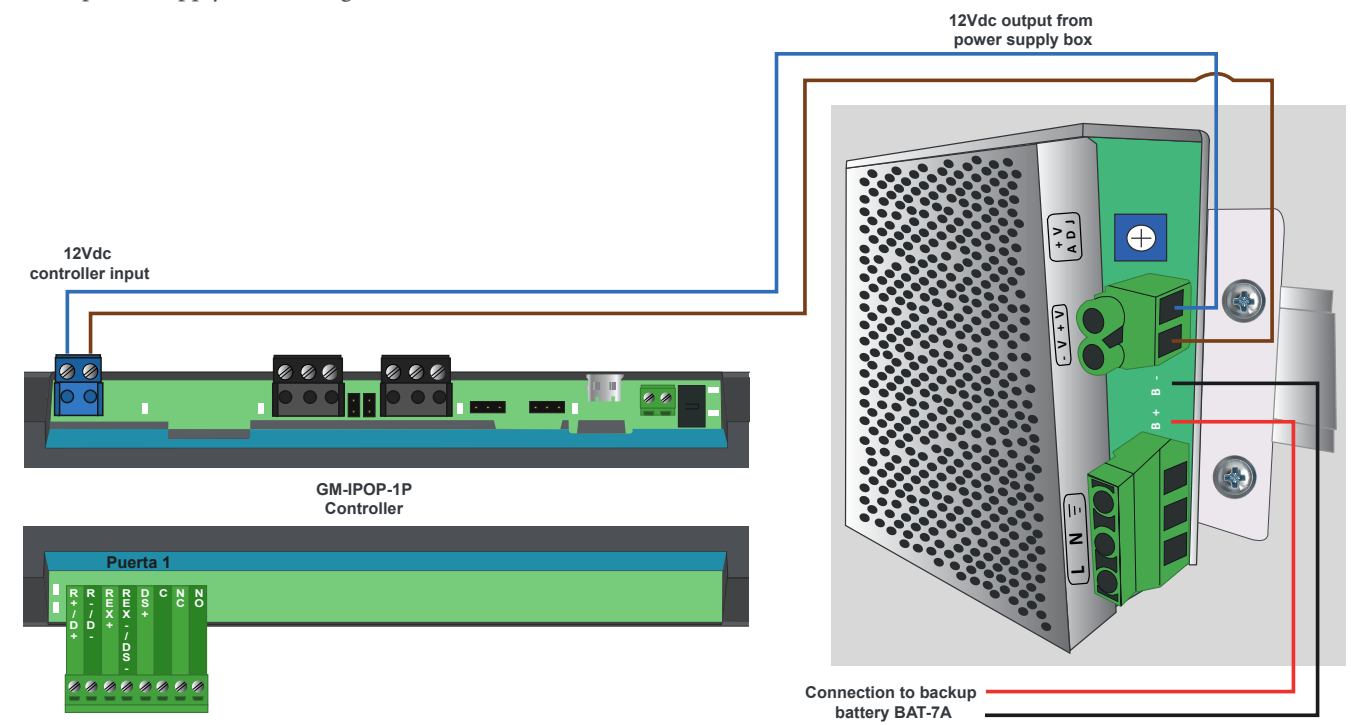

Controller power supply when using GM-PSIPOP-P boxes (20700011).

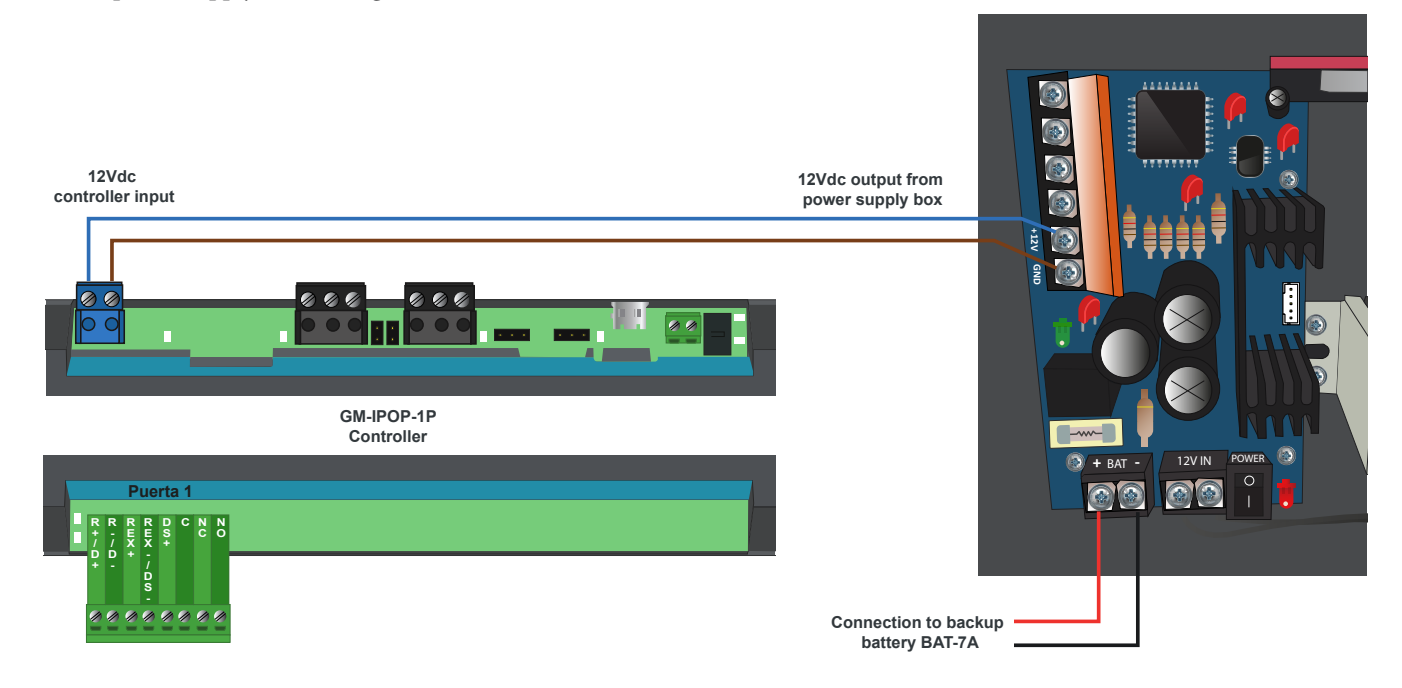

# 2SMART reader and DC electric lock release

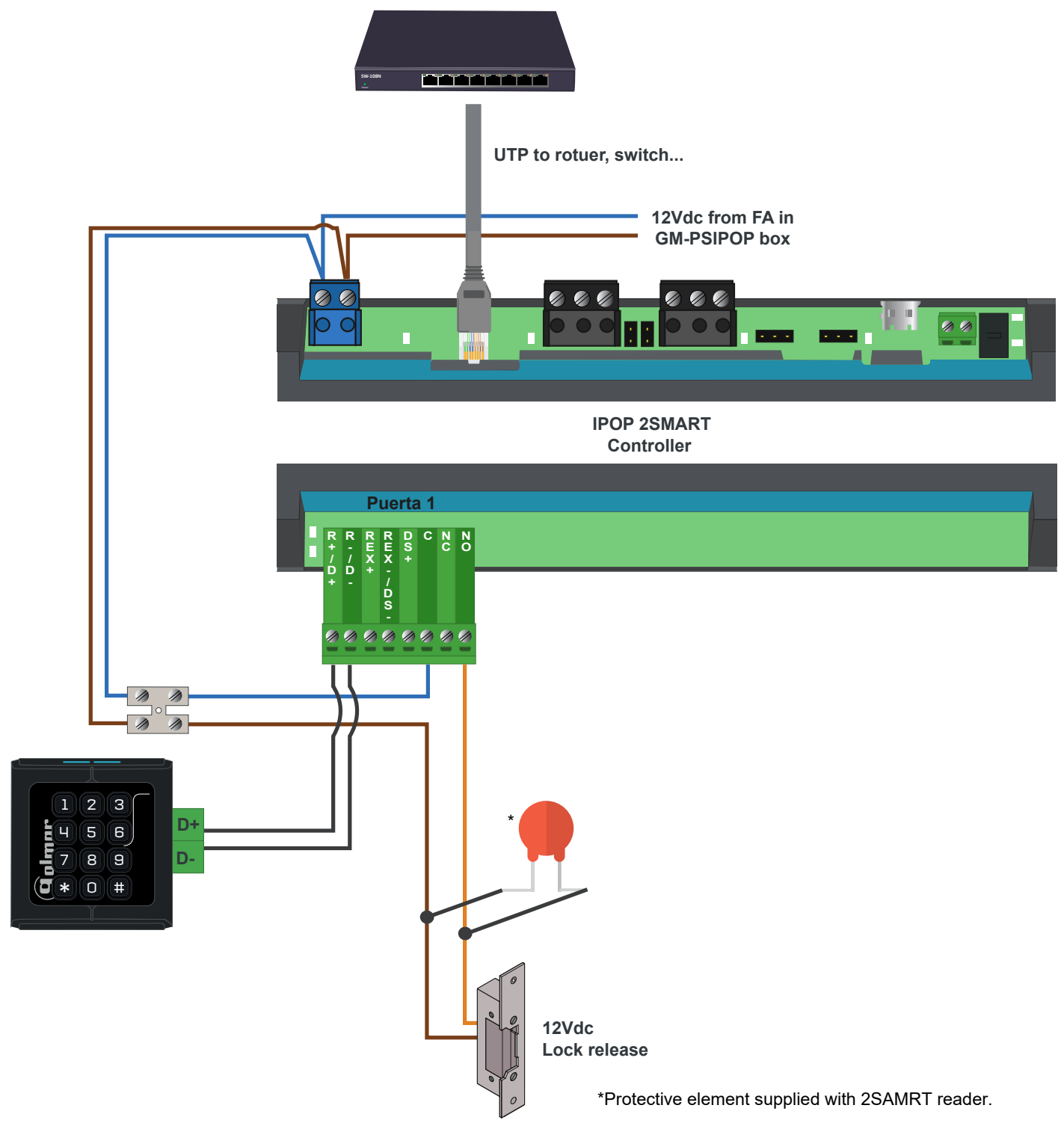

# WIEGAND reader and DC electric lock release

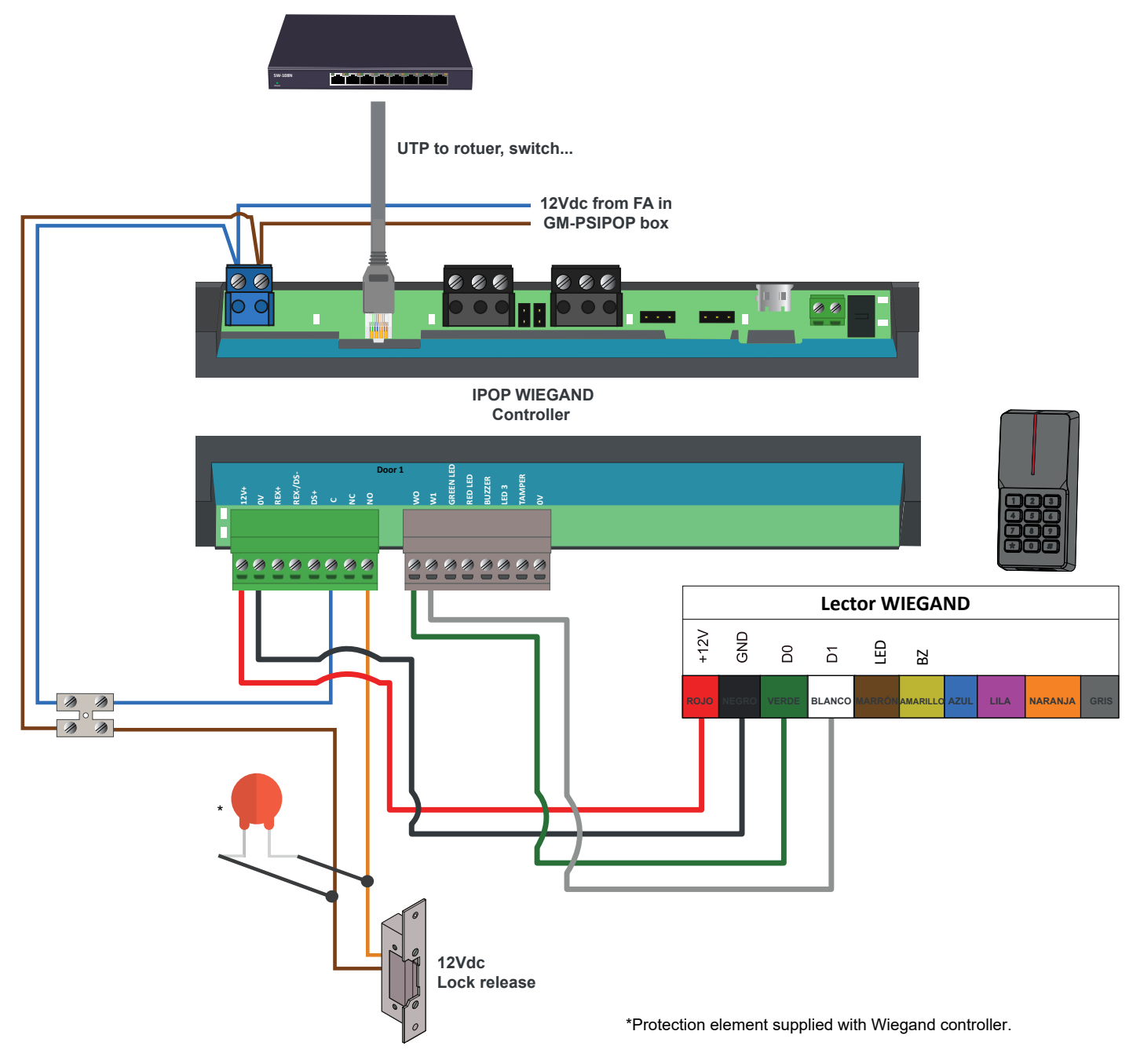

# 2SMART reader and AC electric lock release

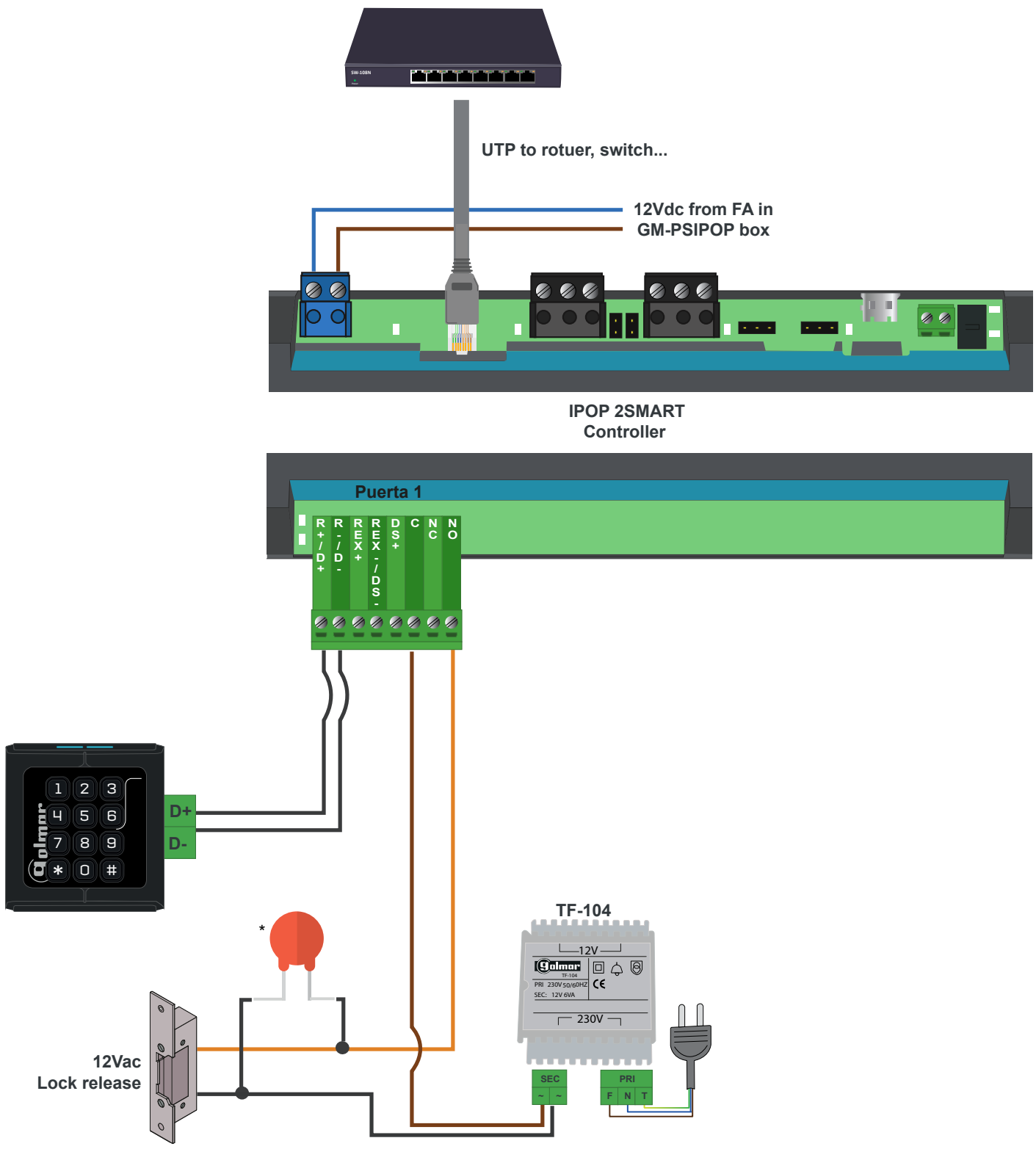

\*Protective element supplied with 2SAMRT reader.

# 2SMART reader and DC electric lock release with independent power supply

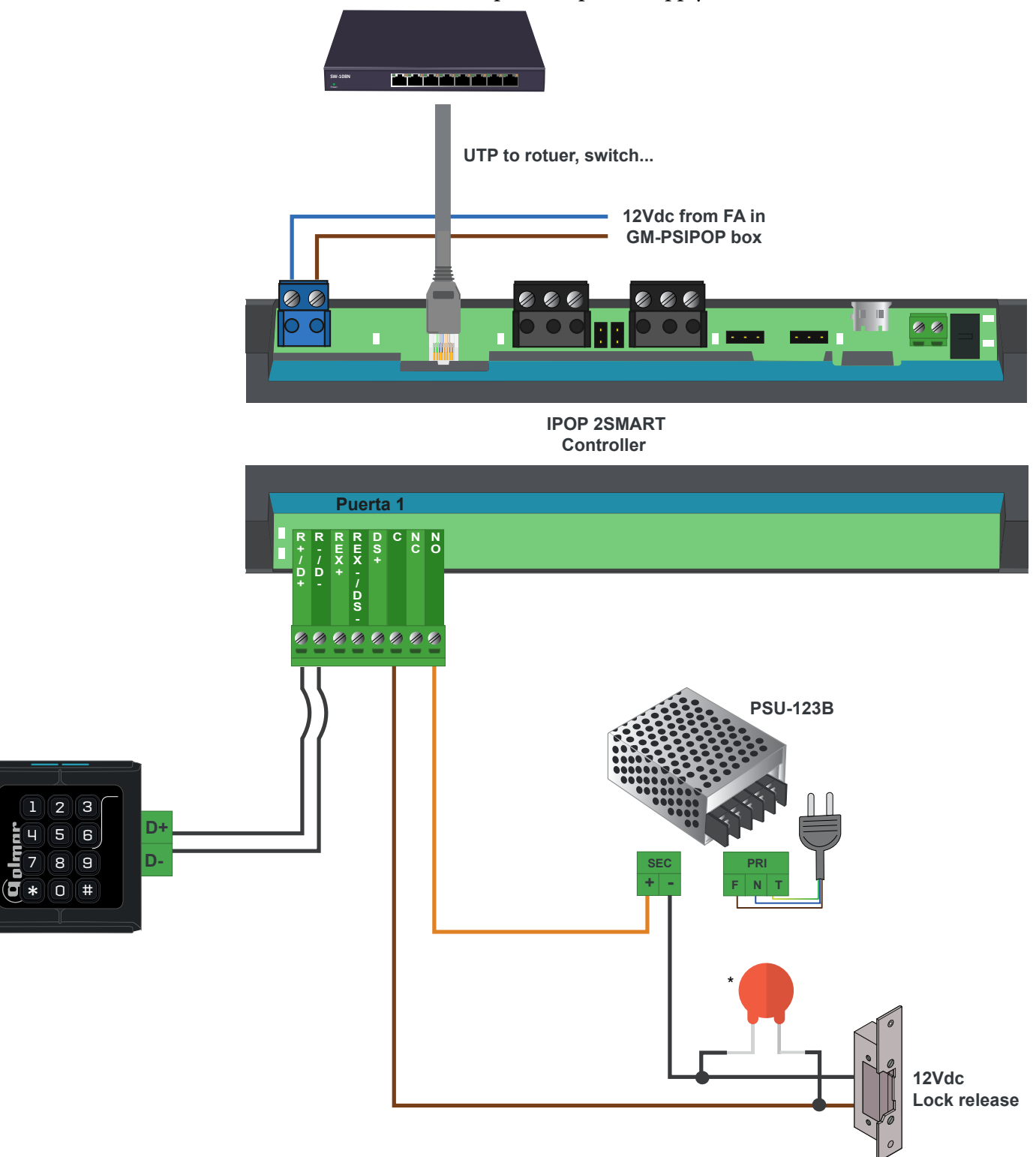

\*Protective element supplied with 2SAMRT reader.

#### iP Opener system connection with video door entry system - Option A

In this connection the door opener is connected to the video door intercom control module, any activation (either from a system monitor or access control reader) will emit the corresponding messages to the voice synthesis.

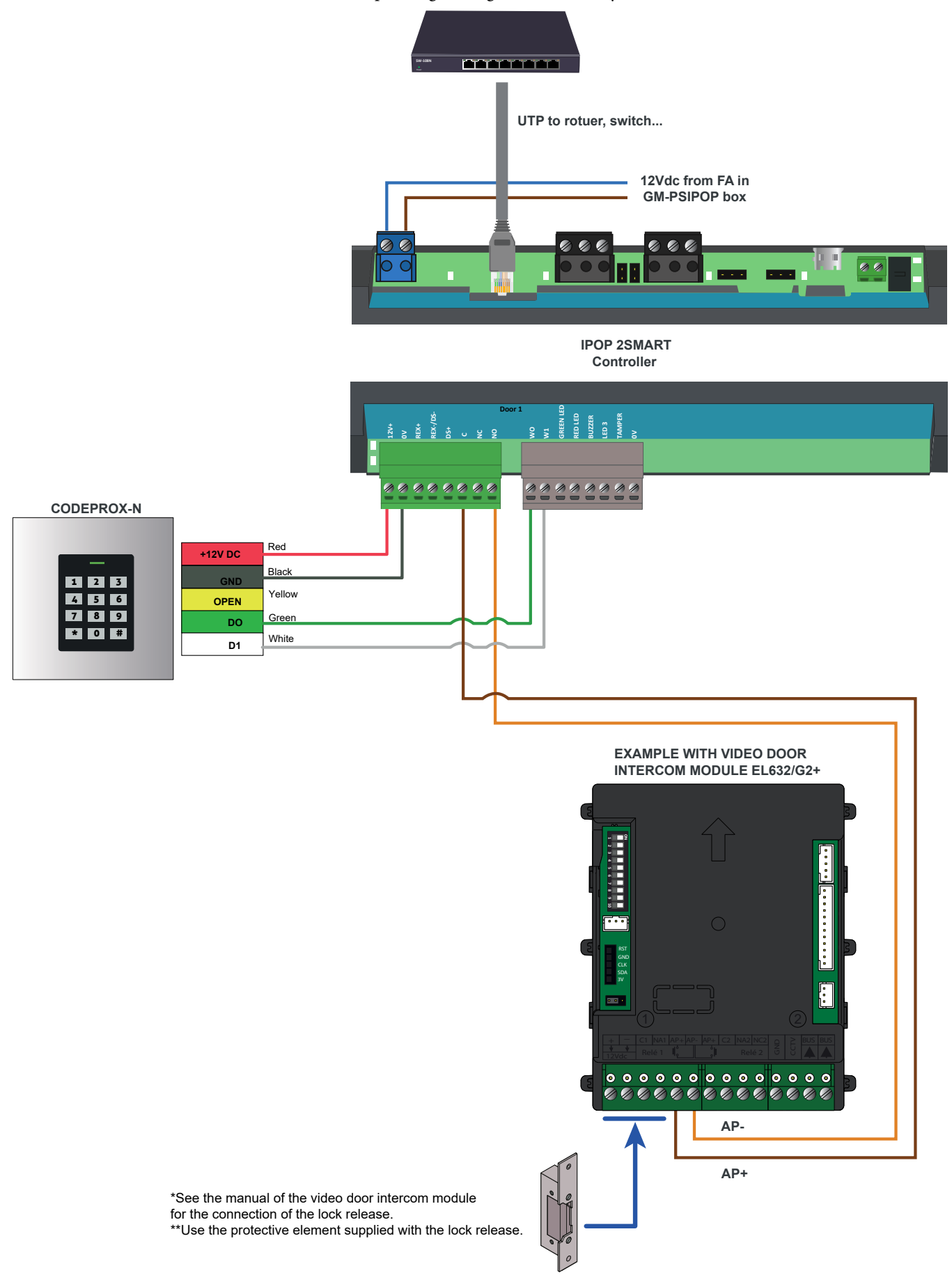

# iP Opener system connection with video door entry system - Option B

In this other connection option, the lock release is connected to the controller, so the voice synthesis will exist when the opening is done via the video door intercom monitor and not when the opening is done through the credential validation in the reader.

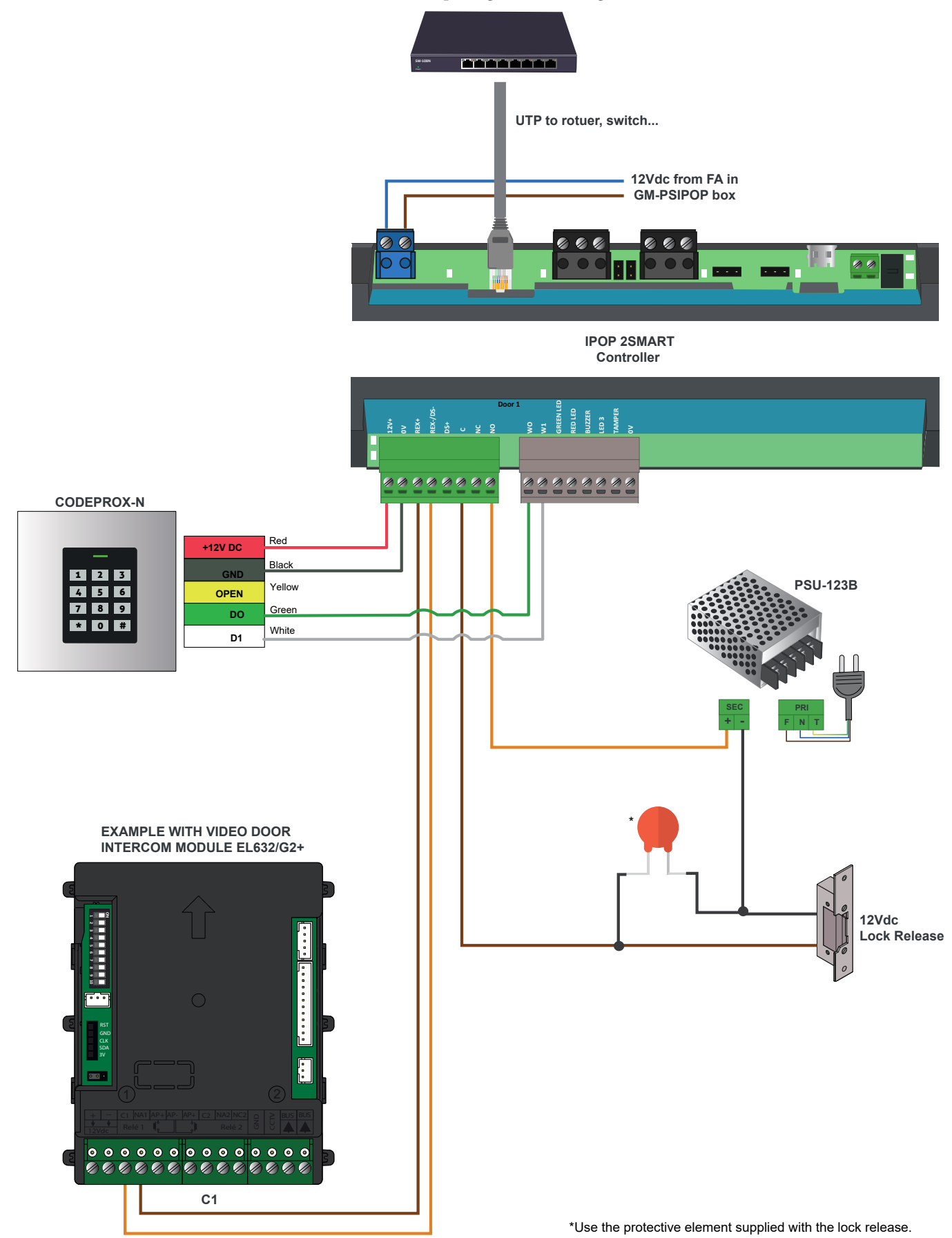

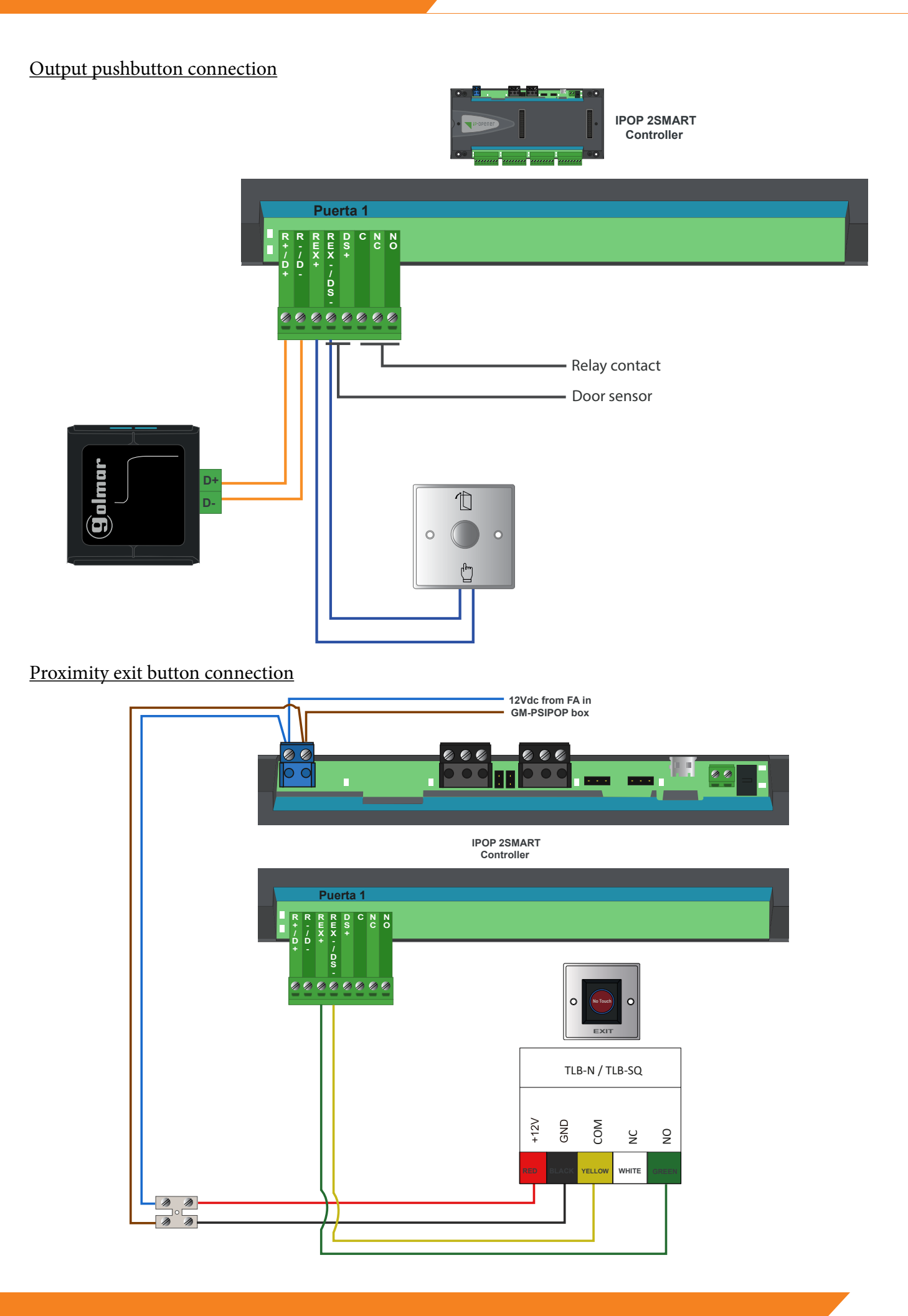

# Relay expander connection

**Coupling output expander GM-IPOP-EXP12S with controller GM-IPOP-2P:** 

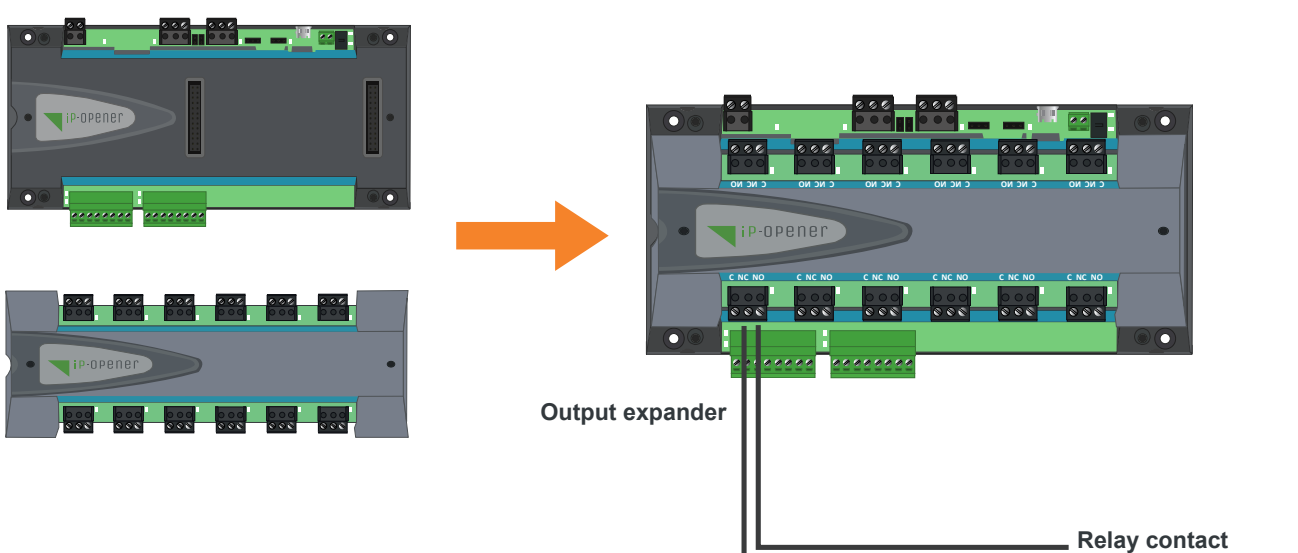

**(48Vdc 1A or 24Vdc 5A)**

## 230V device connection EXAMPLE:

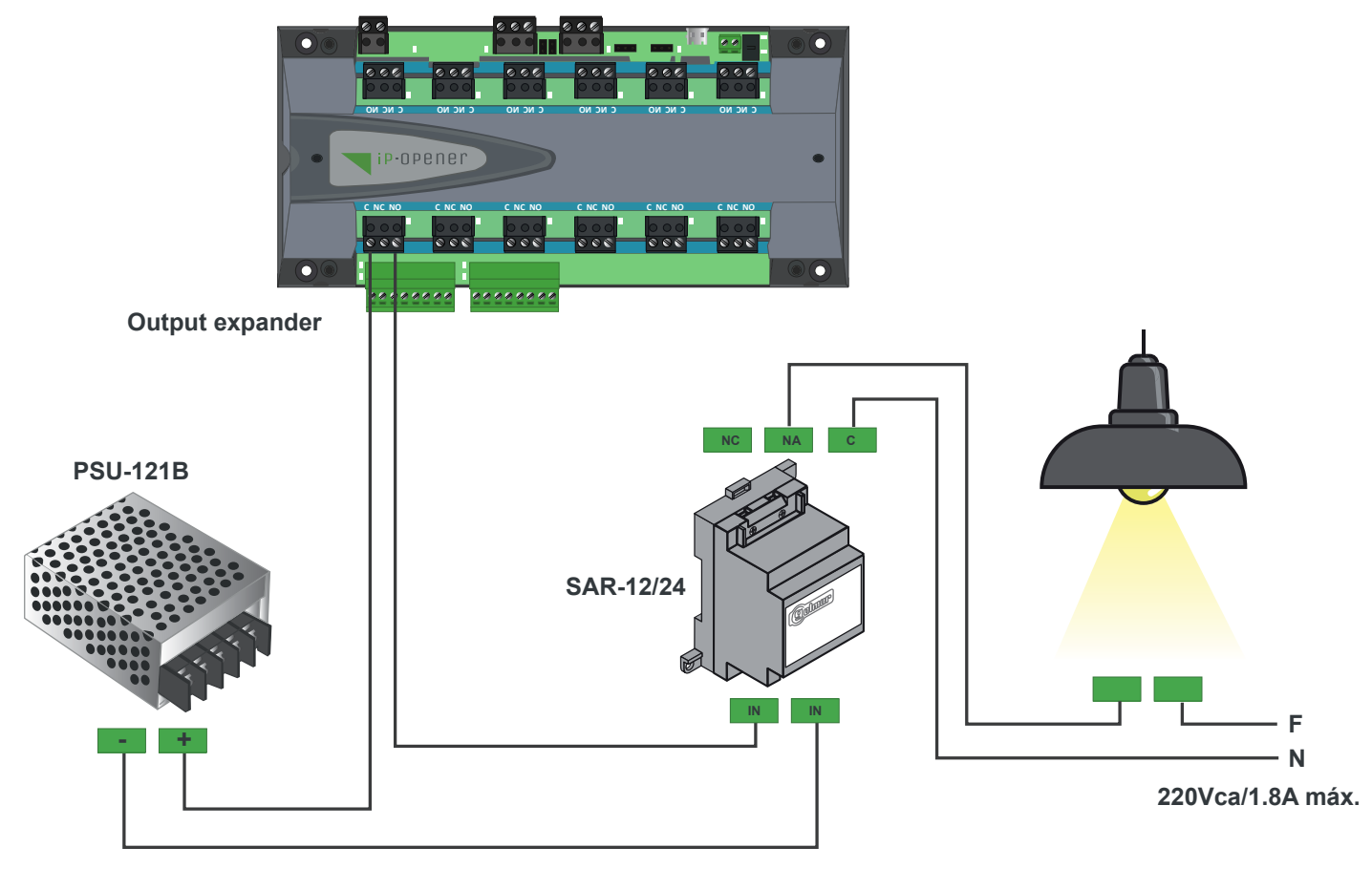

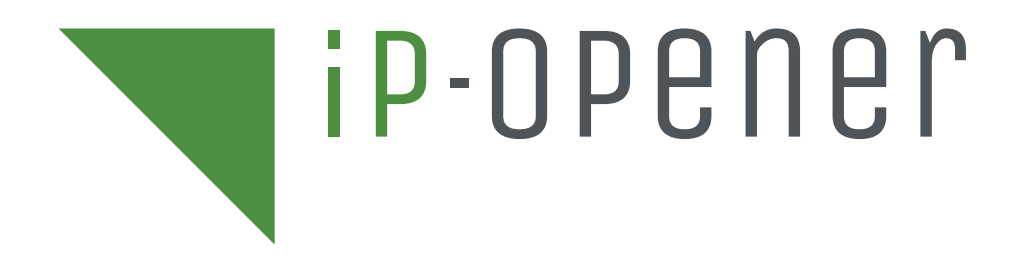

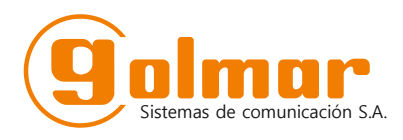

C/ Silici 13. Poligon Industrial Famadas 08940 – Cornellà del llobregat – Spain golmar@golmar.es Tel: 93 480 06 96 www.golmar-seguridad.es

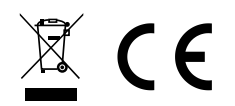

Golmar deserves the right for any modification without prior notice.